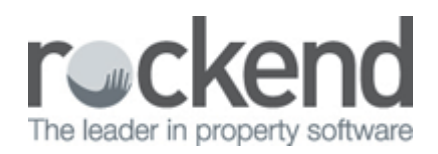

## Outlook Synchronisation Not Working – Initializing

## Problem

When trying to run an Outlook Synchronisation, you may come across the outlook synchronisation screen just sitting on 'Initializing'.

This will not proceed and perform the synchronisation to outlook.

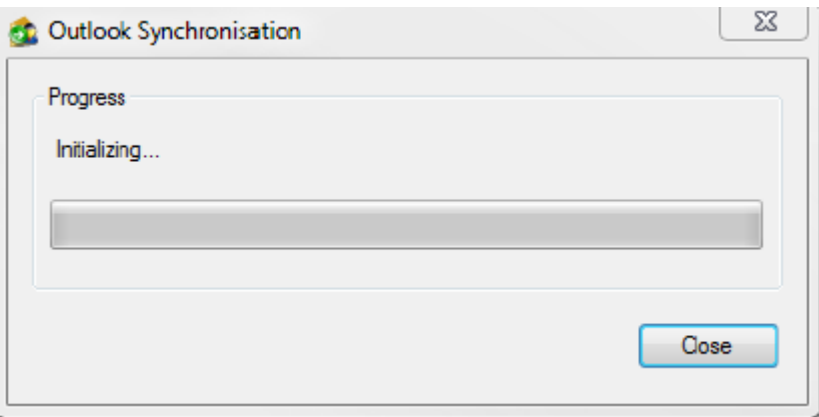

## Solution

1. Log out of REST on that PC

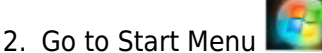

- 3. Click on Control Panel
- 4. Click on Programmes and Features or Add or Remove Programmes
- 5. Find in the list of programmes the program called SyncUI
- 6. Right click on this file and click on Uninstall

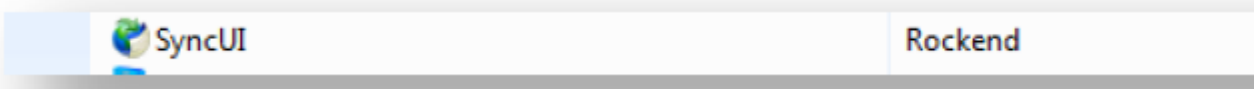

7. A message will prompt you to now Remove the Application, click on OK

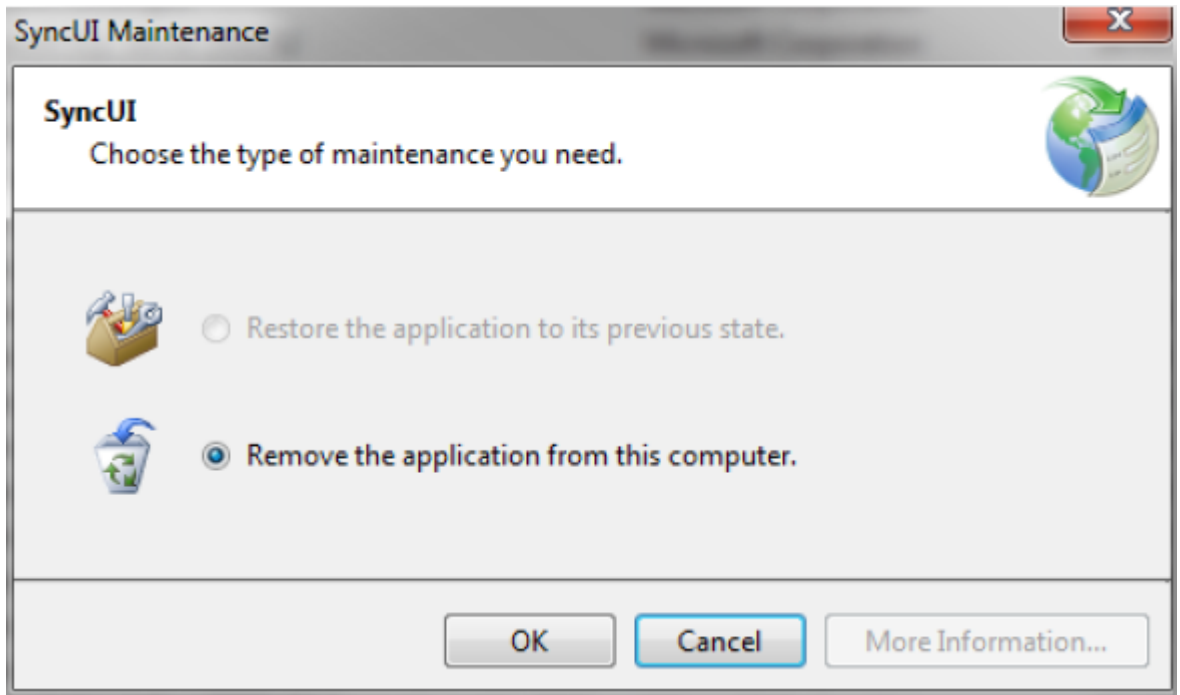

8. Log back into REST again and run the Sync again by going to Other > Outlook Synchronisation and click on Sync

02/02/2016 10:49 am AEDT